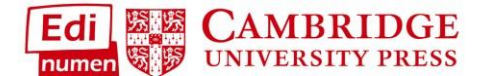

## **Configure All Classes**

You now have the ability to show/hide items and set assign dates across different levels. You can apply across a unit, an entire class, or all classes using the same text. This applies to both Student ELEteca and the Online Workbook (each component is applied separately):

1. Select either Student ELEteca or Online Workbook from a class:

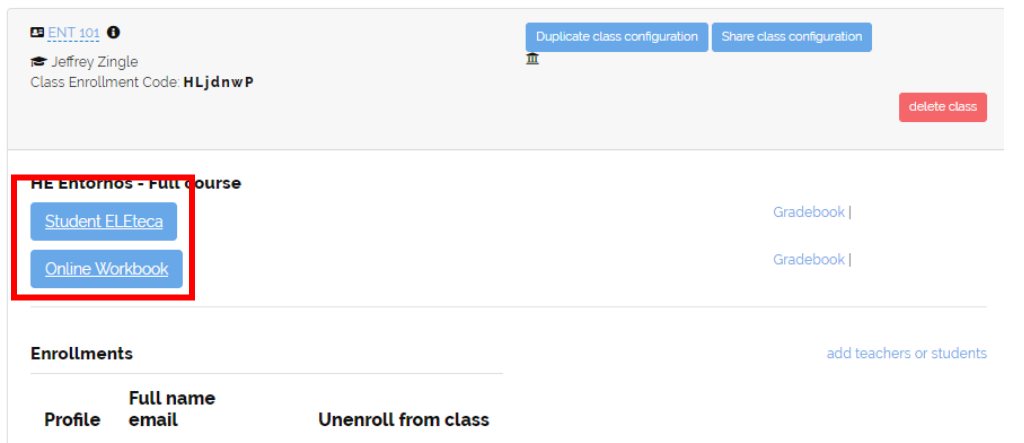

2. Select **Configure activities (blue)** then click on **Configure all classes**:

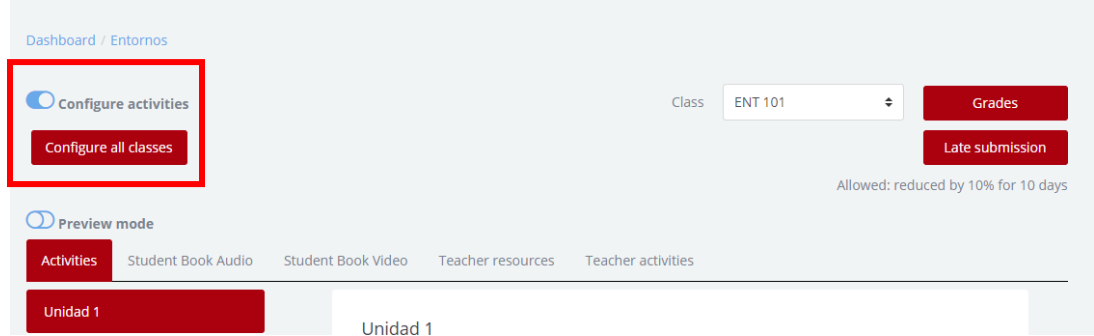

3. The following screen allows you to **set access across multiple levels**. Click on the **pencil icon** next to the **corresponding level** you want to change. The leftmost column lists the units for the course. Click on the **+ icon** to list available activities for each unit:

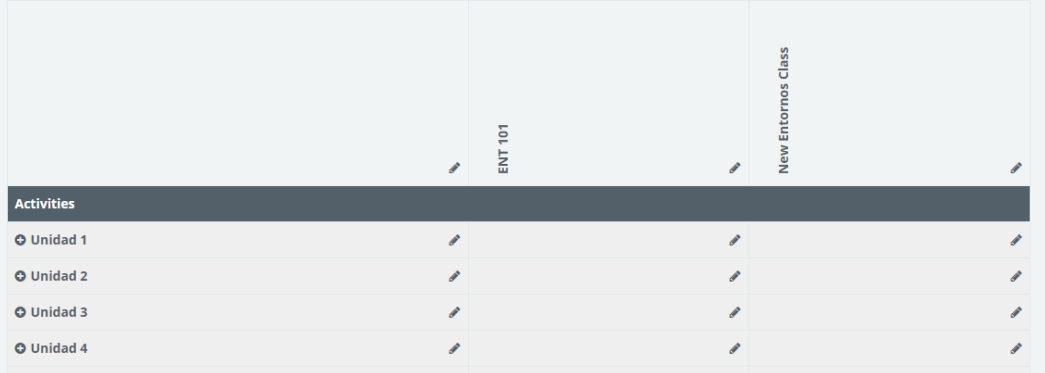

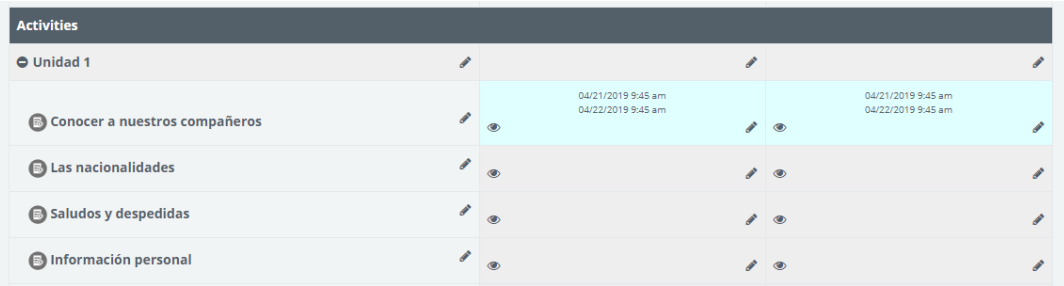

4. The columns are listed as follows: Entire course (all classes) followed by each separate class using the text. To assign items across **all classes**, click on the **top left pencil icon** ❶. To change **all of Unit 1 across all classes**, click on pencil icon in 1st column next to **Unit 1** ❷. To change a **single exercise across all classes**, click on the **+ icon** to list the exercises then click on the pencil icon **next to that exercise** ❸:

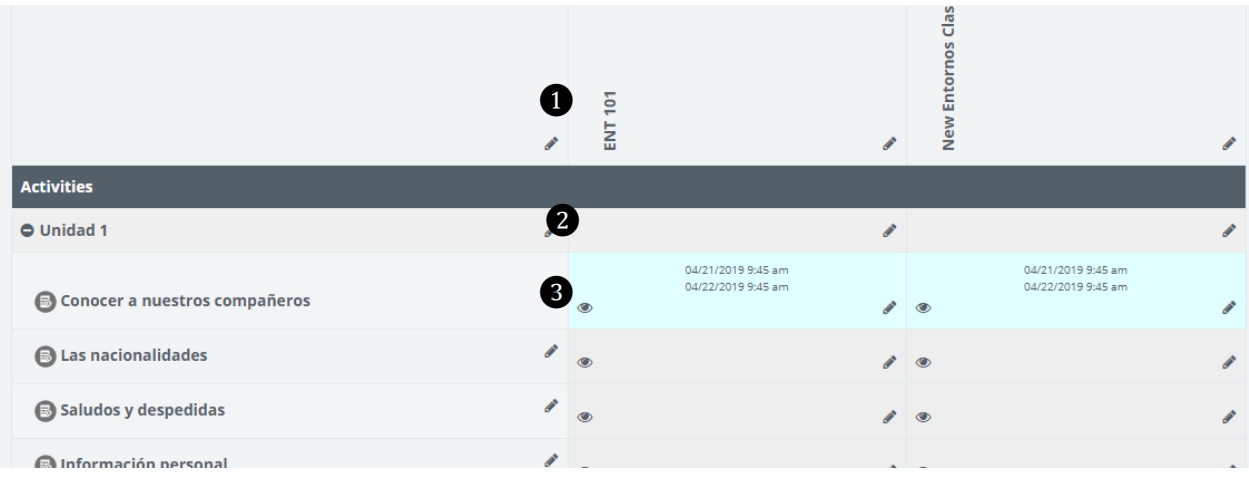

5. When you click on the pencil icon, you are given the following choices: **Show, Hide, Don't restrict dates, and Restrict dates**. These options work the same as in section **XII. Assign Work to Students**. **The level the changes will apply to corresponds to the level of pencil icon you selected** and will be reflected at the top of the box:

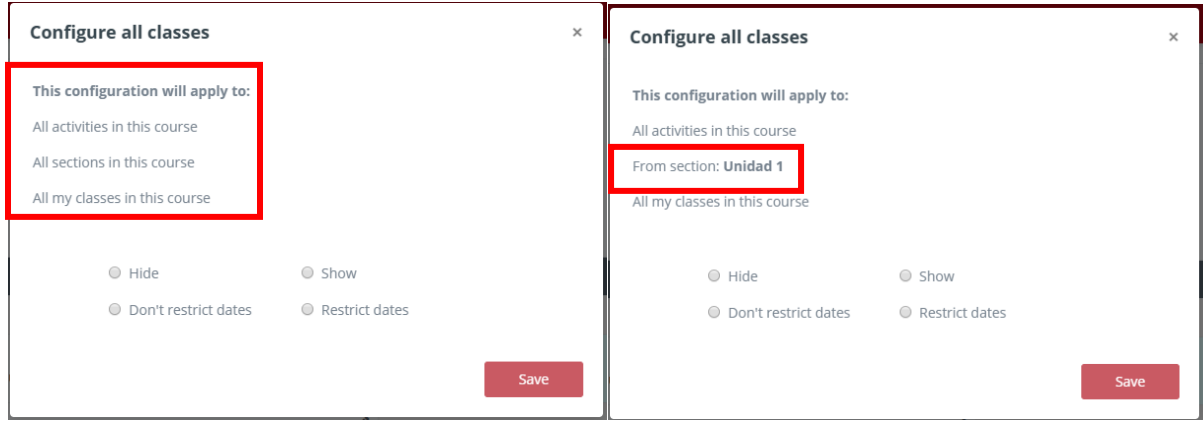

6. Select your changes. If you chose to **Restrict dates**, click on the dates field and select the **start and end dates** from the calendar then hit **Apply**:

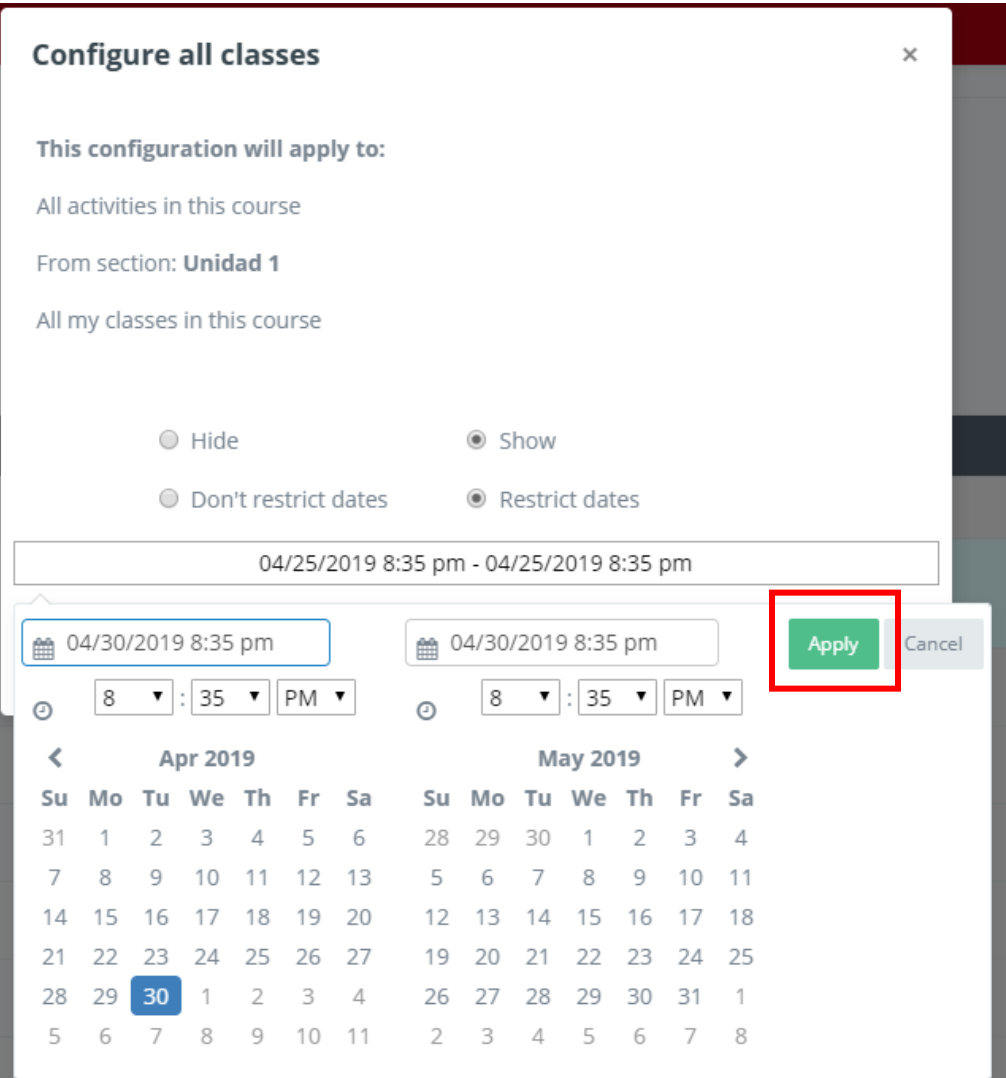

7. Click **Save** to apply your changes:

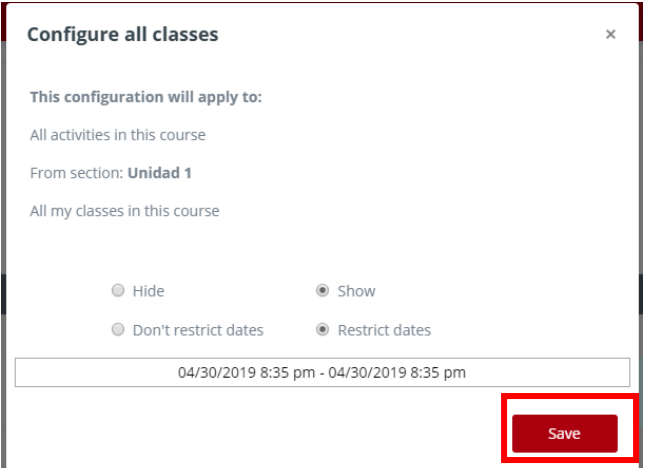

**Questions about….**

**Need additional help?** Please go to<https://edinumen.es/ele-help>

**Scheduling a Training?** To schedule a training, please fill out thi[s form](https://goo.gl/forms/nqo2G5mDRWeaB9c93) [\(https://goo.gl/forms/nqo2G5mDRWeaB9c93\)](https://goo.gl/forms/nqo2G5mDRWeaB9c93)

**Authentic resources?** Please visit the Pinterest pages for Cambridge Spanish: [www.pinterest.com/cambridgeesp](http://www.pinterest.com/cambridgeesp)

**Other questions?** Contact your [K-12 Language](http://www.cambridge.org/gb/education/find-your-sales-consultant/united-states) Specialist [\(http://www.cambridge.org/gb/education/find-your-](http://www.cambridge.org/gb/education/find-your-sales-consultant/united-states) [sales](http://www.cambridge.org/gb/education/find-your-sales-consultant/united-states)[consultant/united-states\)](http://www.cambridge.org/gb/education/find-your-sales-consultant/united-states) or

your Higher [Ed Language](http://www.cambridge.org/gb/cambridgeenglish/contact/united-states?contact-type=Sales%2BRepresentative&contact-data) Specialist [\(http://www.cambridge.org/gb/cambridgeenglish/contact/united-states?contact](http://www.cambridge.org/gb/cambridgeenglish/contact/united-states?contact-type=Sales%2BRepresentative&contact-data)[type=Sales+Representative#contact-data\)](http://www.cambridge.org/gb/cambridgeenglish/contact/united-states?contact-type=Sales%2BRepresentative&contact-data)